# Microsoft PowerPoint 2010

## SCREEN LAYOUT

- A. Slide Pane This is the main area of the screen where you will insert text, graphics, photos, etc.
- B. Slides Tab This is the space on the left side of the screen, which shows a thumbnail of each slide you have created.
- C. Notes Field  $-$  This is for adding extra notes to each slide. These can be printed before your presentation, but will not show during the actual presentation.

## CREATING A NEW SLIDE

- Go to Home (tab)  $\rightarrow$  Slides (group)  $\rightarrow$  New Slide (button)
	- o Top half of the New Slide button automatically chooses a slide for you
	- o Bottom half of the New Slide button lets you choose a slide (see Slide Layout below)
- Shortcut: Right-click in the Slides Tab  $\rightarrow$  New Slide

## SLIDE LAYOUT

Select a slide layout based on the type of information you will be placing on the slide.

- Title is the default first slide
- Title and Content is the default second slide
- You may select the layout when creating a New Slide by clicking the bottom half of the New Slide button
- To change the layout of an existing slide:
	- $\circ$  Home  $\rightarrow$  Slides  $\rightarrow$  Layout

## CHOOSE A THEME – Design tab

• Choose a pre-made design to take care of font, colors, text box placement, and backgrounds in one step

## COLOR SCHEMES – Design  $\rightarrow$  Themes  $\rightarrow$  Colors

Like the look of the "Apex" Slide Design, but hate the color? Change it with Color Schemes! PowerPoint has around 20 Color Schemes built in. You may also create your own. Click "Create New Scheme Colors" and start selecting complementary colors.

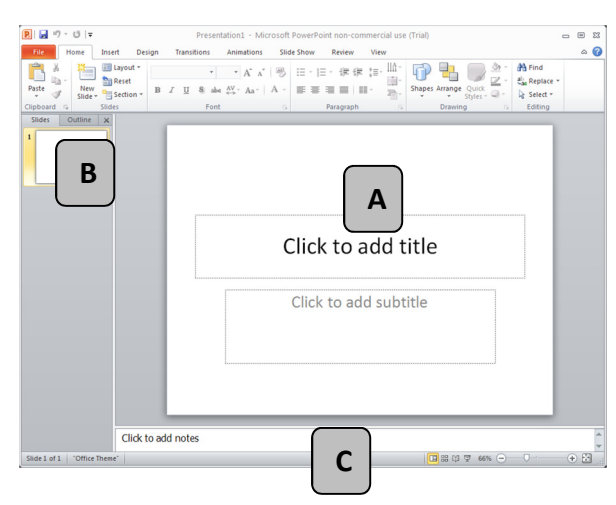

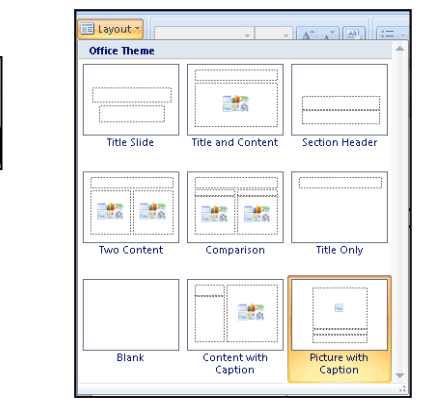

New

Slider

# **PLACEHOLDERS**

The most efficient way to insert content into PowerPoint is to utilize the pre-designated areas on the Slide Pane. Look for: Click to add title, subtitle, text, etc. These are called Placeholders. All you have to do is click and start typing!

# AUTO-FIT

PowerPoint automatically adjusts text size so that it fits within a slide. This is called AutoFit Text to

Placeholder. Once it has started AutoFitting, you will see this button  $\frac{1}{\pm}$ . If you click the button, you can choose Stop Fitting Text to this Placeholder. The text will move past the placeholder, and eventually off the slide itself.

# TEXT FORMATTING

## Font Group

- Font  $\vert$  Calibri (Headings)  $\cdot$  You may select from any font available on your computer. To change the font for every slide, go to Home  $\rightarrow$  Editing  $\rightarrow$  Replace  $\rightarrow$  Replace Fonts. Be cautious – cursive fonts or heavily stylized fonts, such as  $\mathcal{F}_{\text{tench}}$   $\mathcal{S}_{\text{cupt}}$  or  $\mathcal{P}_{\text{rrad},\text{d}}$ , are not necessarily readable fonts.
- Use this to change the size of your text manually. You may also use the Increase and Decrease Font Size buttons.
- **Emphasis**  $\begin{bmatrix} \mathbf{B} & I & \underline{\mathbf{U}} \\ \mathbf{M} & \mathbf{A} & \mathbf{A} \end{bmatrix}$  Make Your Text **Bold**, *Italicized*, or <u>Underlined</u>. Or any combination!
- Font Color  $\Delta$  J Use the font Color icon to select from within your Color Scheme. Or choose More Colors for something outside the scheme.

## Paragraph Group

- **Horizontal Alignment**  $\begin{bmatrix} & \\ & \end{bmatrix}$  Left, Center, or Right Aligned, or Justified
- **Vertical Alignment**  $\frac{1}{2}$  **Align Text**  $\sim$  Top, Middle, or Bottom of the Slide
- × ≩∃ **Bullet or Number Style**
- **Text Direction**  $\left|\prod_{i=1}^{n} \text{Text Direction} \cdot \right|$  Horizontal, Rotated, or Stacked text

## INSERTING CONTENT – Use the icons in the placeholder, or the Insert tab

- Table This is for displaying columns or rows of information, such as financial data or statistics.
- Chart Choose from dozens of chart types including line, bar, column, and area.
- SmartArt Select from various organizational charts and diagrams. Diagrams can help illustrate relationships or clarify hierarchies.
- Picture from File Add a picture from your computer, disk, or flash drive.
- ClipArt Insert any of the thousands of ClipArt images available from MS Office online.
	- $\circ$  Note: Your computer must have an Internet connection for this to work. Make sure to check the box next to Include Office.com content.
- Video
	- o Video from File
		- Insert a video you have saved on your computer, disk, or flash drive.
	- o Video from Web Site
		- **Insert a video from YouTube or another video streaming site.** 
			- To insert a YouTube video:
				- o Go to YouTube.com and search for the video you would like to embed.
				- $\circ$  Below the video, select **Share**  $\rightarrow$  **Embed** and check the box next to Use Old Embed Code.
				- $\circ$  Click in the box with the code to select all the code.
				- o Right-click and choose Copy.
				- o Go back to PowerPoint.
				- o Right-click in the Insert Video from Web Site box and choose Paste.
				- o Click Insert.

#### ANIMATION SCHEMES – The way the text becomes visible on the screen

Note: For Animations to work, you must click on each object in the slide, then select an Animation.

- Go to Animations  $\rightarrow$  Animation
- To have objects (or bullet points) come in one at a time:
	- $\circ$  Go to Animations  $\rightarrow$  Animation  $\rightarrow$  Effect Options and choose By Paragraph.

#### SLIDE TRANSITION – The way one slide segues to the next

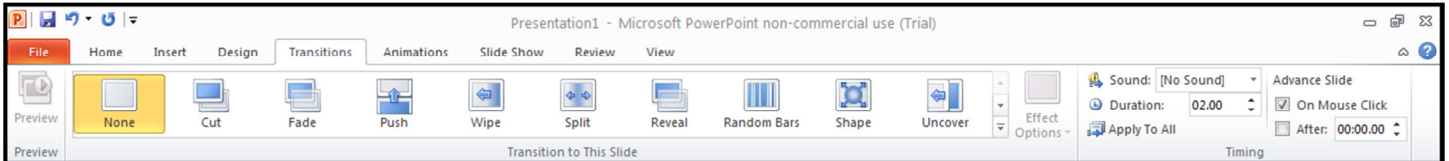

You can select a different transition for each slide, or apply one transition to all.

- Go to Transitions  $\rightarrow$  Transition to This Slide.
- To apply the same Transition to all slides:
	- $\circ$  Choose the desired transition, then click Apply to All.

## RUNNING A SLIDE SHOW

PowerPoint was designed to be run on a full screen, with the toolbars hidden from view.

- Go to Slide Show  $\rightarrow$  Start Slide Show  $\rightarrow$  From Beginning
	- o By default, PowerPoint assumes someone will be running the presentation and advancing the slides.
- To make the slideshow run by itself:
	- $\circ$  Go to the **Transitions** tab.
	- o Uncheck On Mouse Click.
	- o Check After: and choose an amount of time (in seconds).
	- o IMPORTANT: Click Apply to All (this makes all slides advance automatically).
	- $\circ$  Go to Slide Show  $\rightarrow$  Set Up  $\rightarrow$  Set Up Slide Show.
	- o Under Show Type, choose Browsed at a Kiosk and click OK.

## PRINTING

Go to File  $\rightarrow$  Print to access the following options:

- Full Page Slides This prints one slide on each piece of paper.
- Handouts Select the number of slides per page  $(1, 2, 3, 4, 6, 0r 9)$ . \*Note – Take a look at the Handouts section in the Print window. It will show you how the slides are arranged. Specifically, printing 3 slides provides room for note-taking during a presentation.
- Notes Pages This prints any notes you may have added to the slide below the slide, one page per slide.
- **Outline View This prints the slides as an outline (text only).**
- Color/grayscale Save some ink on your printer by selecting Black and White. This wipes all the extra color from the presentation, leaving the text.

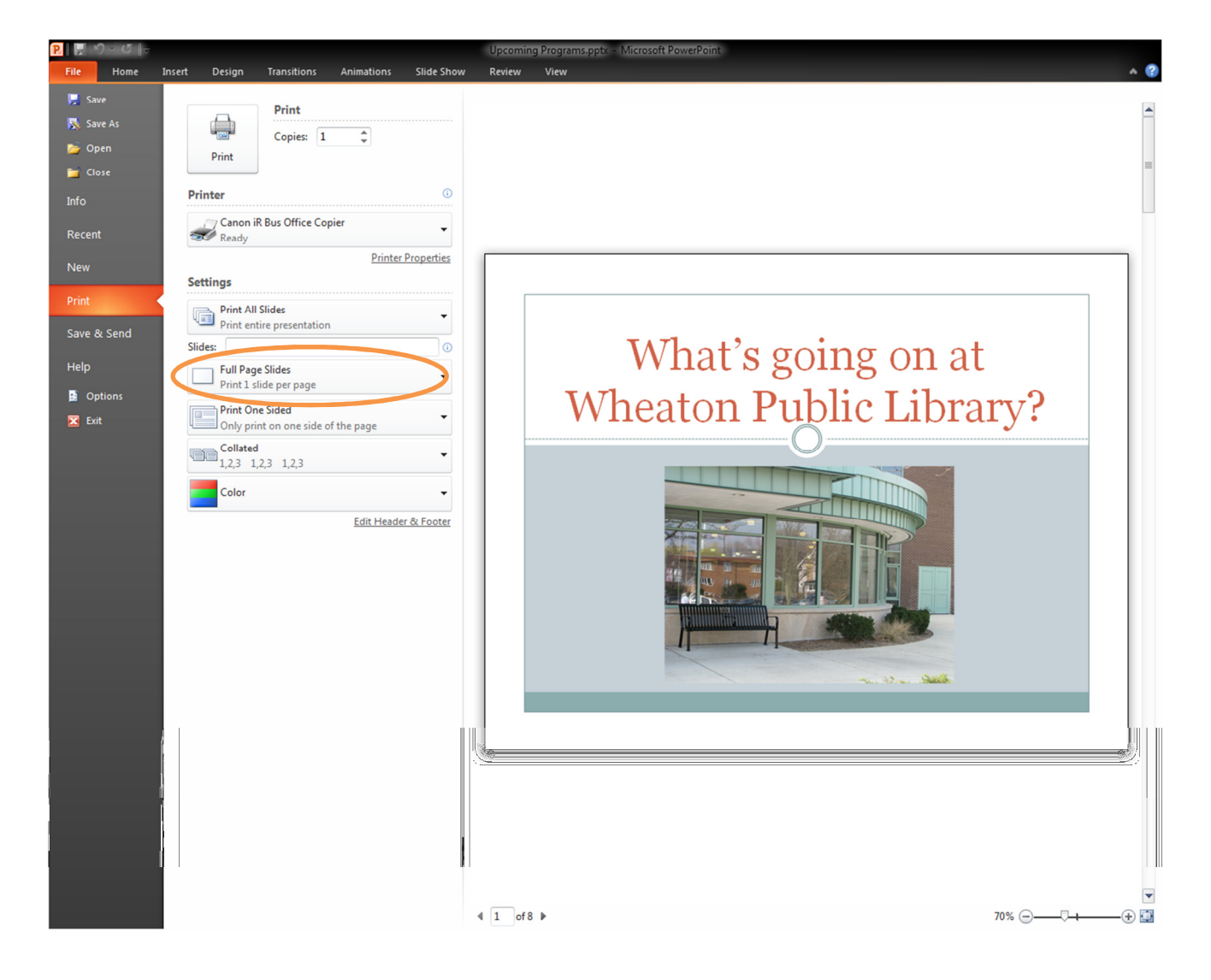

Updated 3/23/12